## 2-Step Verification and Microsoft

To help secure your personal data, combat the threat of identity theft and other cybercrimes, and to comply with institutional and government regulations, Hartwick will begin enforcing 2-Step Verification for all user accounts in Microsoft Azure AD. Hartwick utilizes Microsoft Azure AD to provide secure, cloud-based, single-sign-on (SSO) authentication to a growing list of Hartwick applications. Single-Sign-On will provide a uniform login experience across disparate applications and 2-Step Verification, combined with Microsoft's industry leading security, will help to ensure a safe and secure online experience.

Microsoft Azure AD compliant Hartwick Applications:

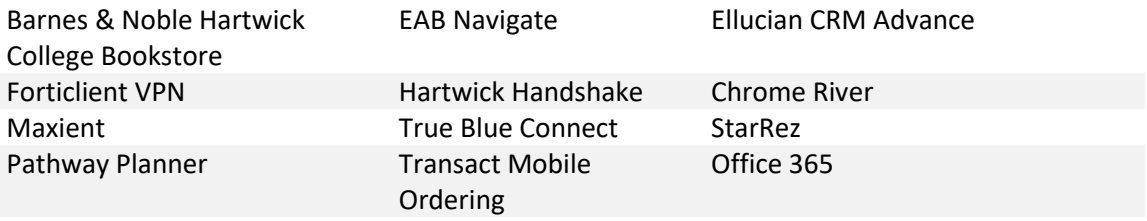

*Note: with SSO, once you've authenticated to one of the above applications, you're automatically authenticated to any others to which you have access.* 

This policy will go into effect 11/15/2022 and will be strictly enforced. As of 11/15/2022, the next time you log in to a Microsoft Azure AD application, you will be prompted to provide a second authentication method such as a cell number to receive texts or the Microsoft Authenticator App on your phone for more convenient access. The screenshots to follow provide an example of what to expect when enabling 2-Step Verification.

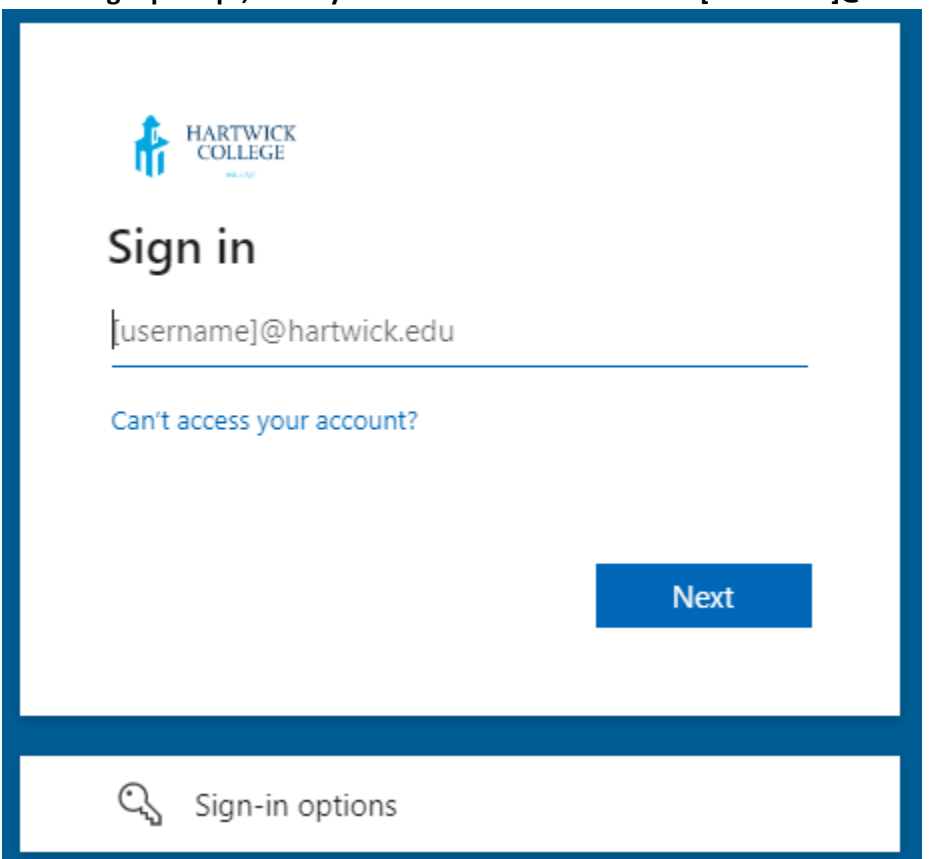

**At the login prompt, enter your Hartwick e-mail address: [username]@hartwick.edu**

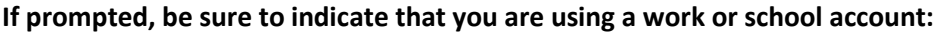

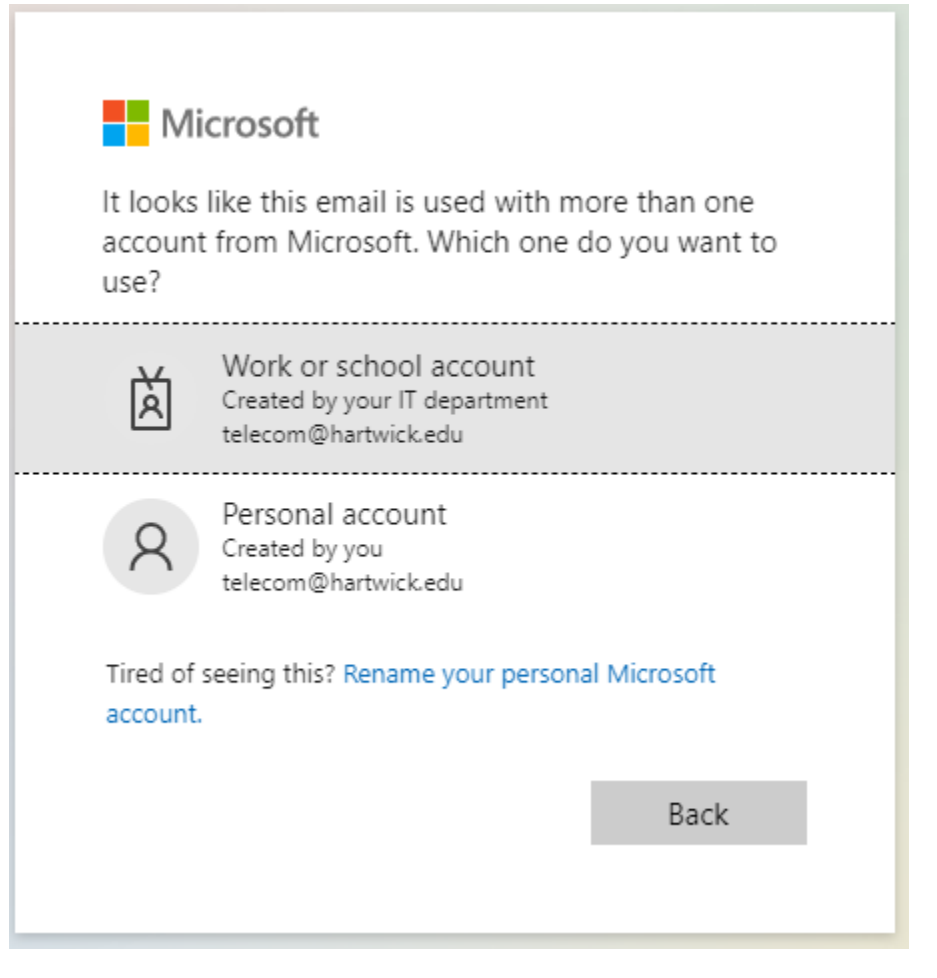

**Enter your network password:**

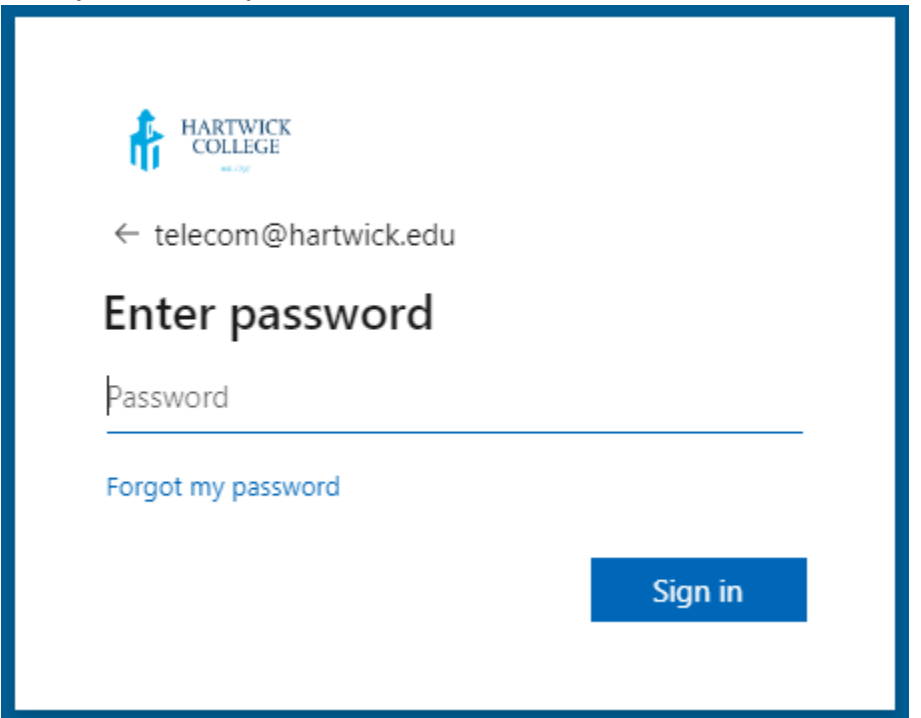

**You will now be prompted to enter additional information to enroll in 2-Step Verification as follows:**

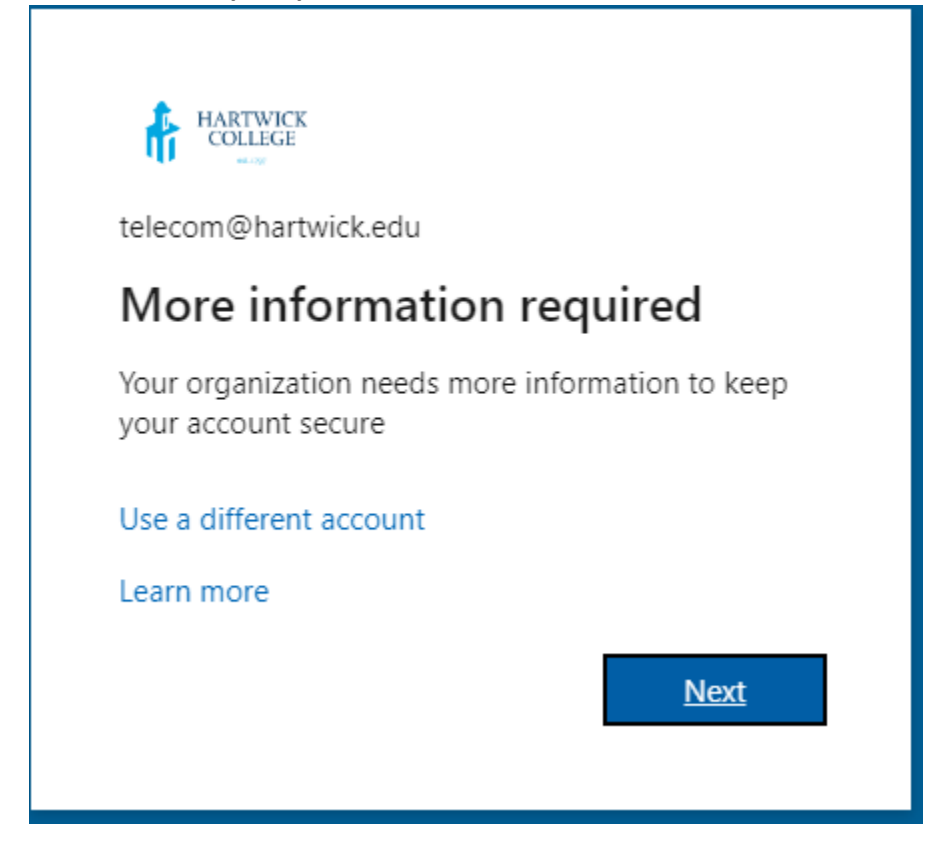

Upon clicking "Next," Microsoft will prompt you to install the Microsoft Authenticator App on your cell phone. However, you may opt to receive a code via text (SMS) message or phone call if you prefer.

## **If you prefer to receive a code, click the link "I want to set up a different method."**

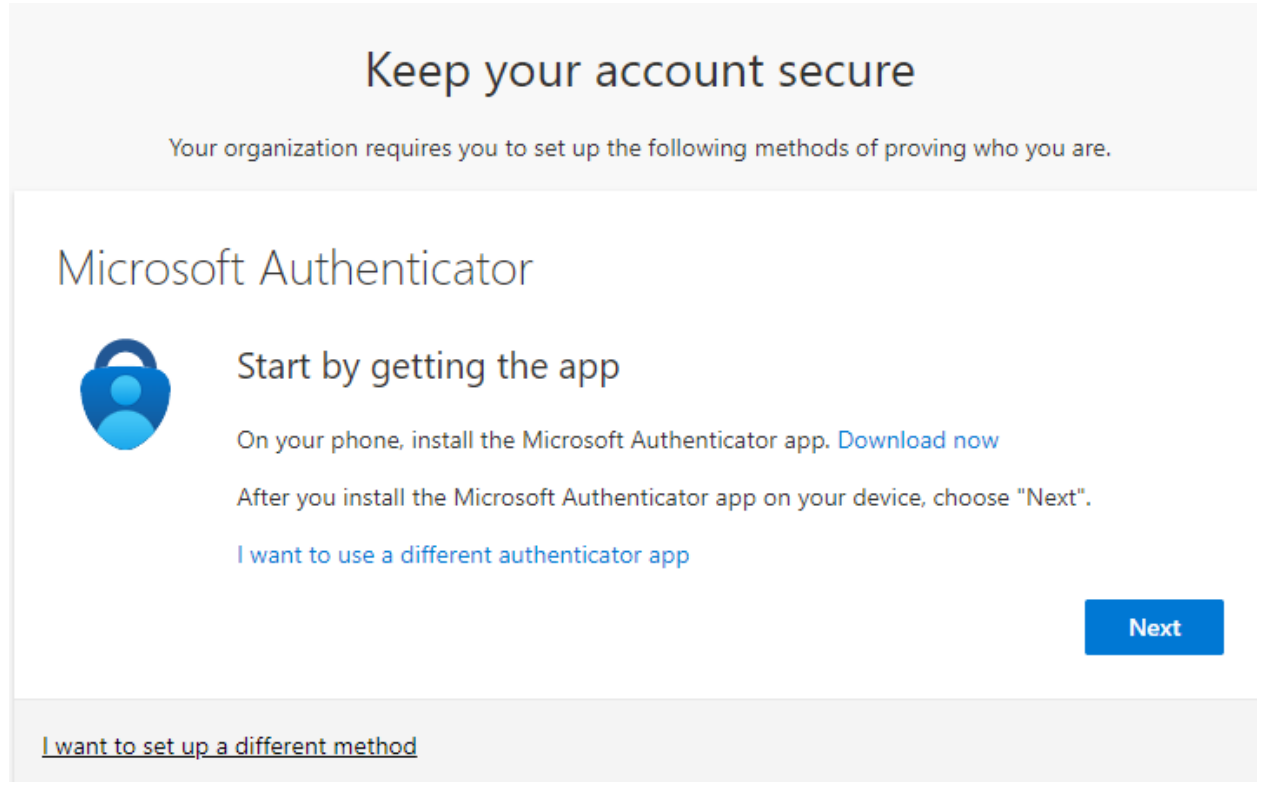

**Enter your phone number and choose whether to receive a text message or voice call:**

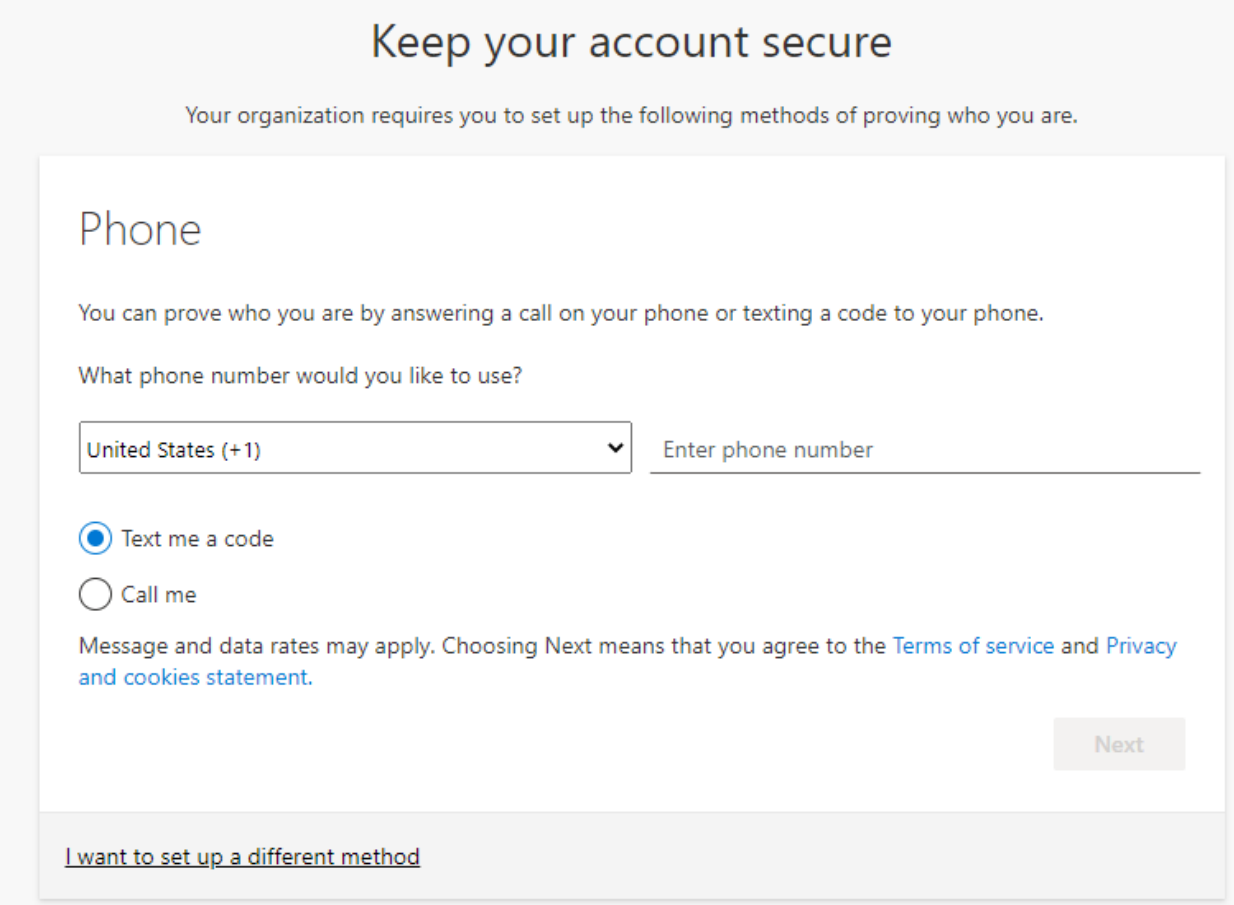

**Click next and follow the instructions to finalize your enrollment in 2-Step Verification.** Note that you will only have to complete this enrollment process once.

## **The next time you log in, you will be prompted to approve your sign-in request via the method you selected during the previous steps.**

If you are using a personal device, feel free to check the box allowing you to trust the device for 90 days. Selecting this box will still require you to sign in using your username and password. However, you will not be prompted for 2-step verification during the 90-day period. Do not select this option if you are using a public or shared device.

## Approve sign in request

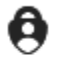

Open your Microsoft Authenticator app and approve the request to sign in.

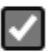

Don't ask again for 90 days

I can't use my Microsoft Authenticator app right now

More information

Additionally, you may opt to remain signed in. By default, you will be automatically signed out after 15 minutes of inactivity or when closing your web browser. Clicking "Yes" will allow you to remain signed in for 4 hours and will keep your session active even in the event that you close your browser window.

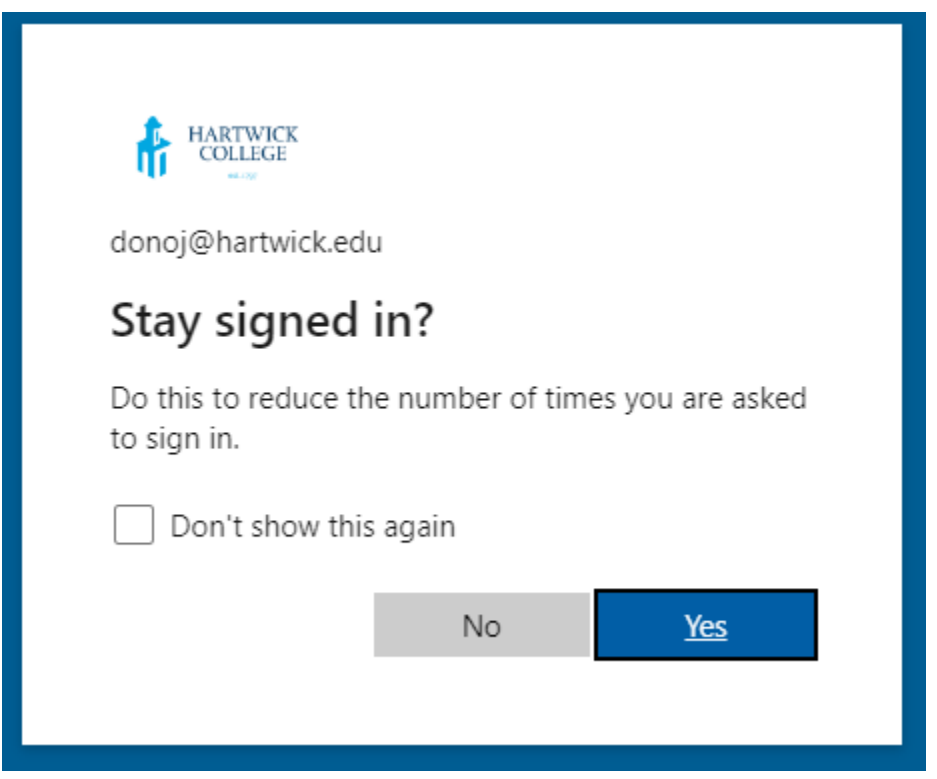

If at any point you wish to change your sign-in method or add an additional method you may do so via

<https://myaccount.microsoft.com/>

Click "Security Info" on the side menu and then add or delete sign-in methods as needed.

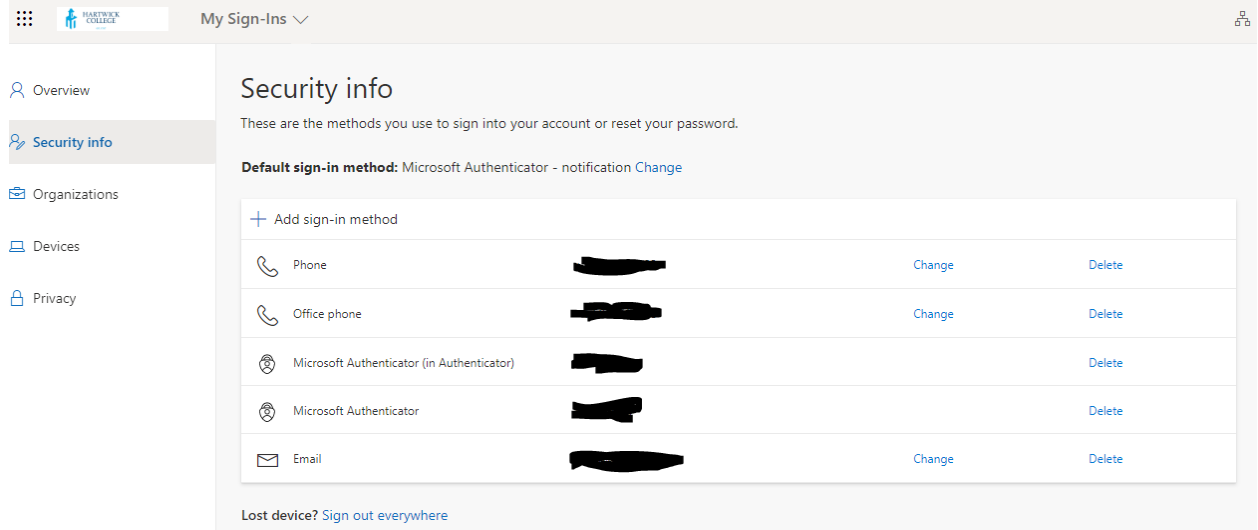